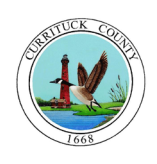

Currituck County Planning & Community Development Department Central Permitting and Inspection Division

# *Citizen Self Service*

### **LOG IN** Login 1. If you already have an account, Log In User name with your User name and Password. Password 2. To create an account, click on **Register**. Forgot your password? Register Log in

# **PERMITS & INSPECTIONS**

- 1. New Permit: To apply for a new permit, select **Click here to Apply Online**.
- 2. Existing Permits: You may search for information on existing permits by using the address OR parcel ID OR permit #.

For best results, enter only ONE of these into the appropriate box.

- The application reference  $#$  is the same as the permit  $#$ .
- Do not include a suffix (Rd., St. etc.) with the address.

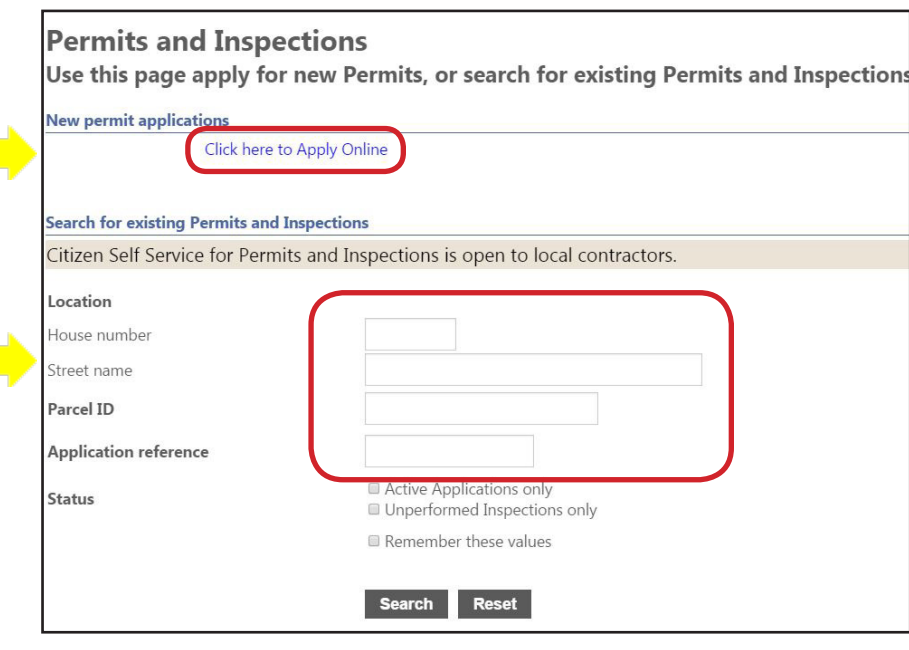

#### **SEARCH RESULTS**

To access additional information, such as inspection results, plan reviews, and other permit information, click on **Details**.

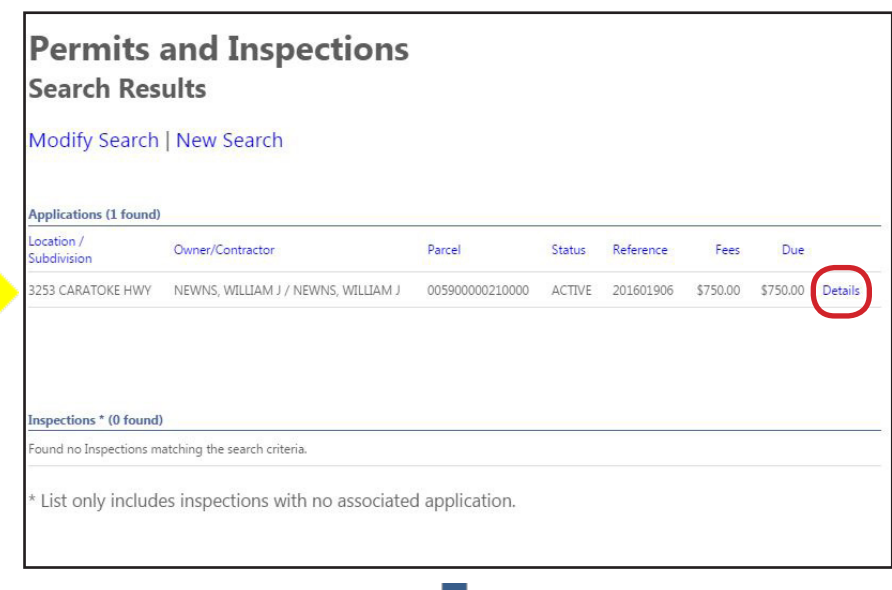

#### **PERMIT INFORMATION**

On the application reference page, click on **Details** to view information for that specific permit, inspector notes, and balance due on Permit fees.

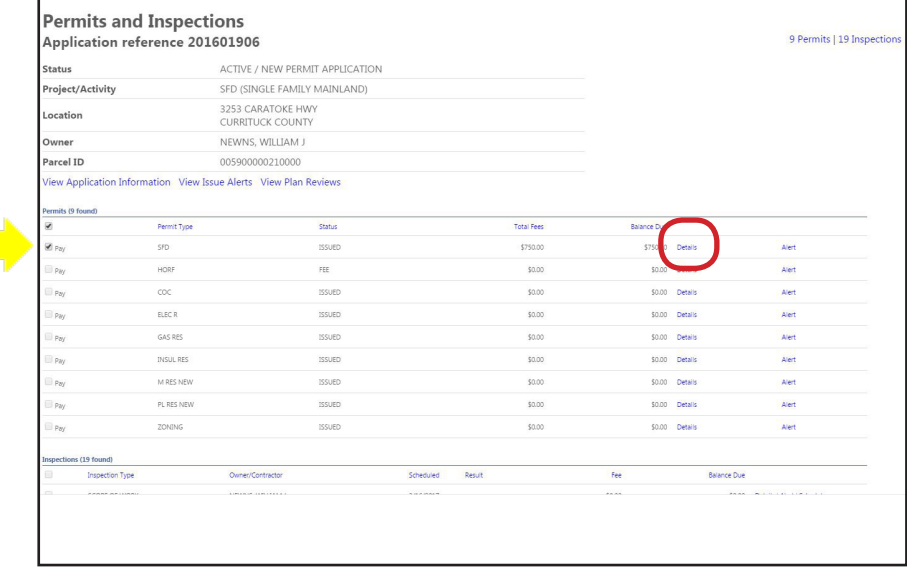

#### **VIEW APPLICATION INFORMATION**

On the application reference page, click on **View Application Information** to access submitted information such as building plans, site plans, and FEMA elevation certificates.

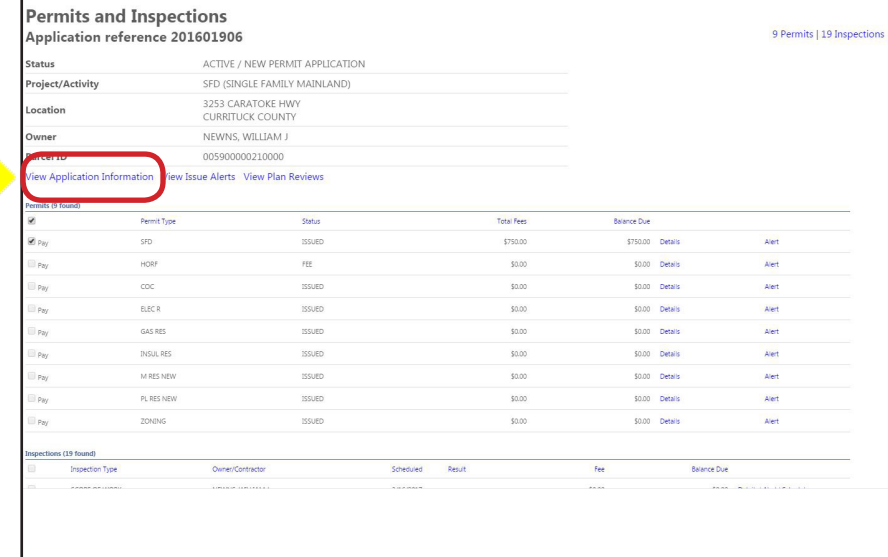

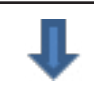

## **APPLICATION INFORMATION**

The application information page will show general information related to the permit, project details, applicant contact information, contractor information, and other project details.

Scroll down to the bottom of the screen to see a list of **Attachments** related to the permit.

#### **Permits and Inspections Application Information**

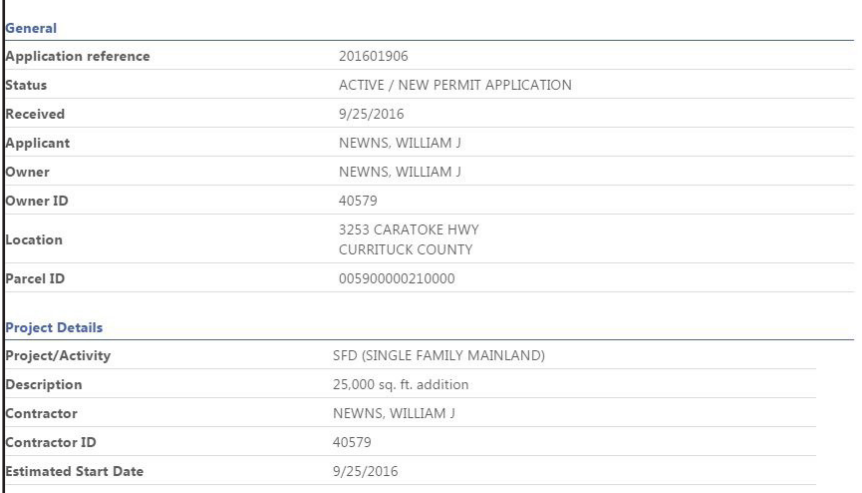

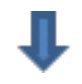

#### **ATTACHMENTS**

To view an attachment, click on the **document title**.

After clicking on the document title, you may see a menu bar at the bottom of the screen that asks you to Open or Save the document. Click on **Open** to view the document immediately.

To add an attachment, scroll down and click on **Attach a document**.

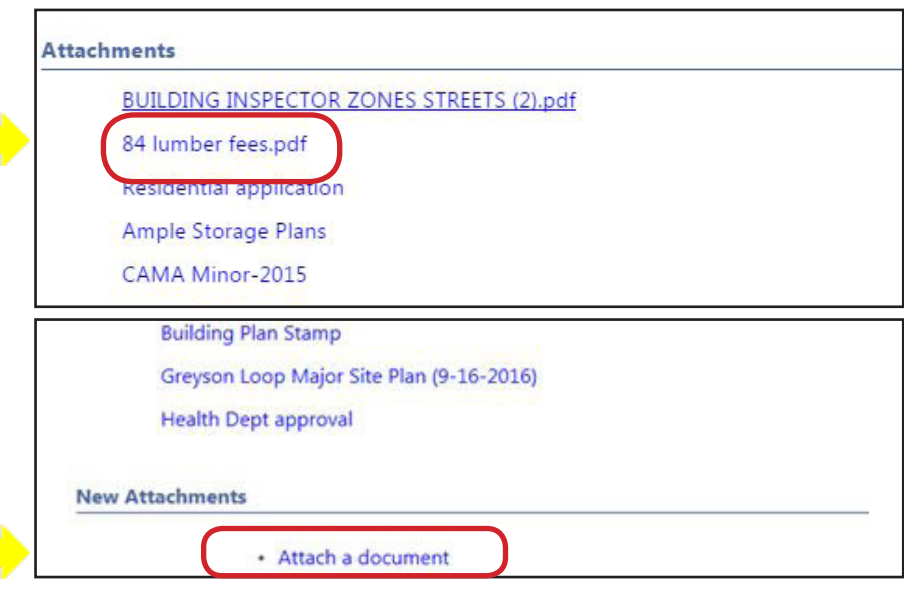

#### **VIEW PLAN REVIEWS**

On the application reference page, click on **View Plan Reviews** to see plan review comments and status of a review, and to access attachments.

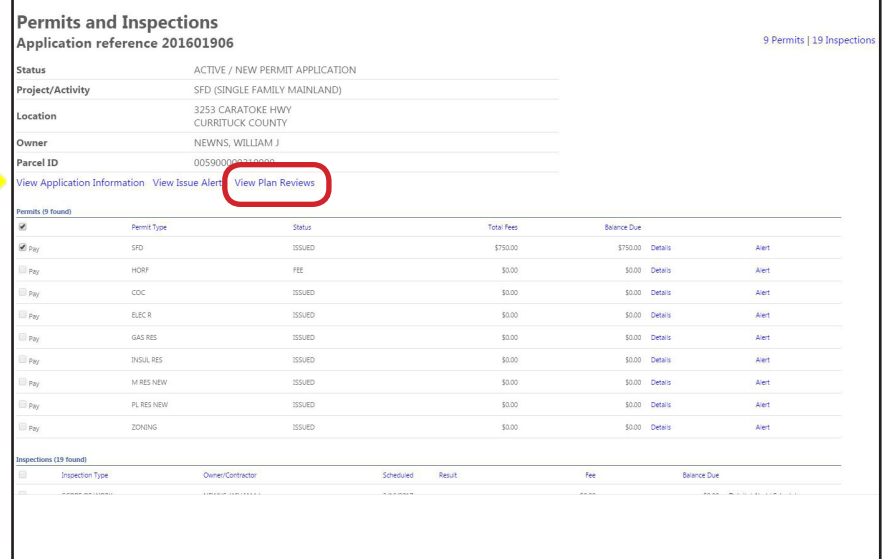

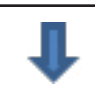

#### **Permits and Inspections** Return to view permits and inspections **Plan Reviews** Application reference 201601906 Status ACTIVE / NEW PERMIT APPLICATION Project/Activity SFD (SINGLE FAMILY MAINLAND) 3253 CARATOKE HWY Location **CURRITUCK COUNTY** NEWNS, WILLIAM J Owner 005900000210000  $-1.75$ iew All Comments **B/I RESIDENTIAL PLAN REVIEW** Manage Attachments Review Cycle Reviewer Status Completed **ANNING & INSPECTIONS RTLINEWNS** View Comments **FM COMMERCIAL PLAN REVIEW** Manage Attachments epartment Review Cycle **Reviewe** Status Complete LANNING & INSPECTIONS **BILL NEWNS** APPROVED 3/30/2017

### **PLAN REVIEWS**

Click on **View All Comments** to read comments regarding the plan.

You may also click on **View Comments** under a specific Plan Review to see comments for that review.

#### **MANAGE ATTACHMENTS**

Click on **Manage Attachments** to read previous attachments or to add new attachments.

г

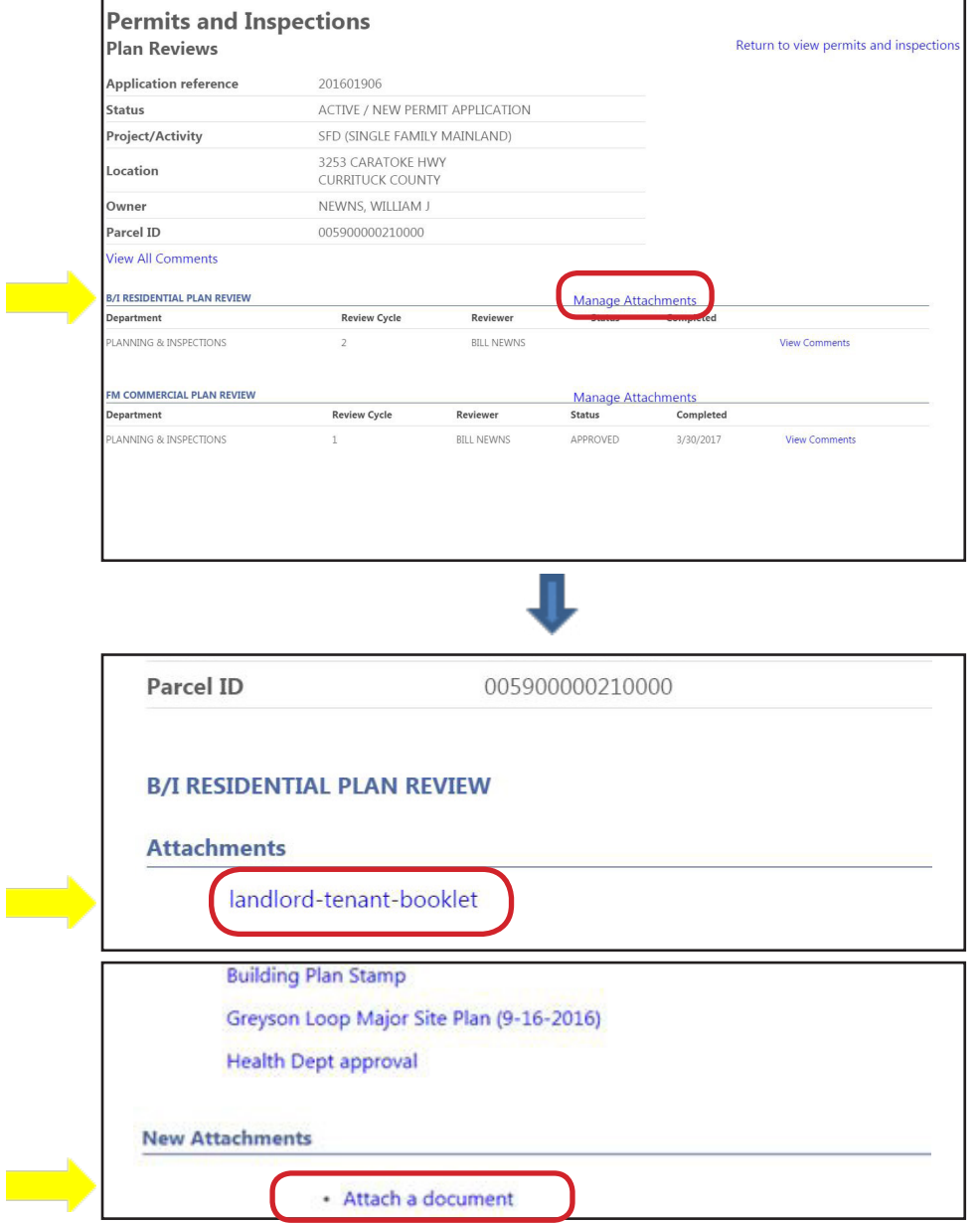

# **ATTACHMENTS**

Open an attachment by clicking on the **document title**.

To add an attachment, scroll down and click on **Attach a document**.

#### **PAY ONLINE**

You may pay Permit and Inspection fees online. On the application reference page, select which permit you would like to pay by clicking in the appropriate **Pay Box** on the left side of the screen.

Then, scroll to the bottom of the page and click on the **Pay Button**.

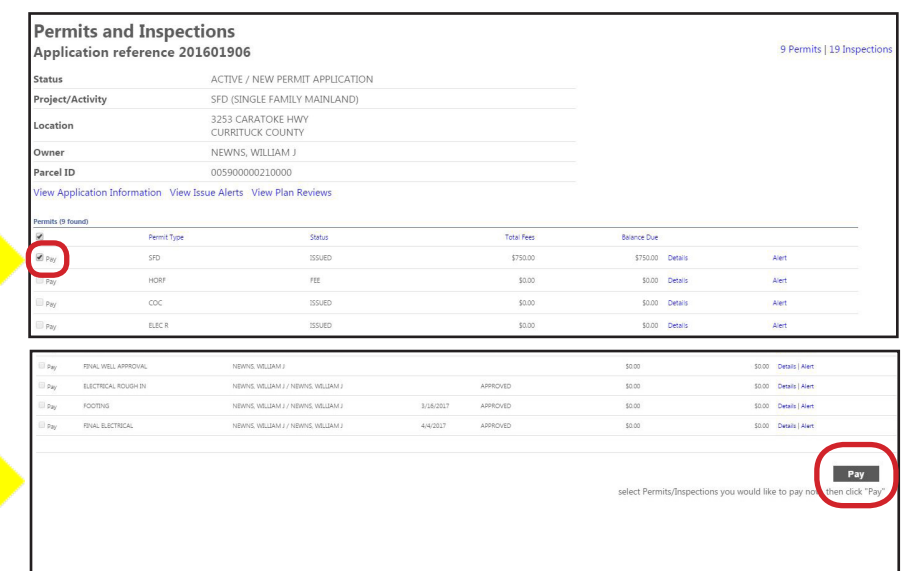

*If you have any questions while using Citizen Self Service, contact the Currituck Inspections staff at 252-232-3378.* Revised June 2017